# EEB 177 Lecture 6

Michael Alfaro

# EEB 177 Lecture 6

#### Topics

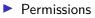

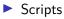

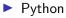

## **Office Hours**

Tuesday 1:00-2:00

Terasaki 2149

## Preliminaries

- Start nano: \$ nano and save the file "classwork-Tuesday-1-28.txt" to your class-assignments directory
- push this to your remote repository
- > you can write answers to today's exercises in this file.

# Writing a shell script

Lets illustrate some ideas about paths, scripts, and permissions by writing a simple shell script. You are going to write a program in your text editor that will execute a series of shell commands that you have already learned.

open up nano and type the following lines:

open nano in your class-assignments folder and save the following file as dir.sh:

```
#! /bin/bash
ls -la
echo "Above are the directory listings for this folder"
pwd
echo "right now it is :"
date
```

save this file as dir.sh

there are two standard locations for programs- /usr/bin and /bin use 1s to see what is in them

The shell searches these directories (and others that have been addded to the path) whenever you type a command.

Type echo \$PATH to see your current path.

which will tell you the directory to a command. Try which cat

# Creating a scripts directory and adding it to the path

we want a single working copy of each program on our machines so we need to make sure the shell searches for our programs....

- go to your home directory
- create a directory called scripts
- to add the scripts directory to the path, open the .profile file in nano
- add this line (exactly) export PATH="\$PATH:\$HOME/scripts"
- exit and save

Now we have created a program we would like to run and created a path to the scripts directory. What else do we need to do?

hint: where is dir.sh right now?

hint: what permissions do we need to execute a script?

#! is called the shebang-it means that all following contents of script will be sent to the program following the shebang

#! /bin/bash sends it all to bash

remember, new scripts are not executable w/o changing permissions

# checking permissions

- $\blacktriangleright$  cd ~/scripts
- check permission with Is -I
- add permission to execute with chmod u+x

try running your program from different directories. Does it work? Why?

#### exercise

Add your scripts directory to your remote repository. You will need to

- git init in your scripts directory
- add your script
- commit your script
- create a remote repo on github
- copy and paste the command lines from the remote repo after you create it.

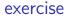

- Lets make a shell script of the body mass extraction exercise we did Tuesday  $% \left( {{{\rm{Tuesday}}}} \right) = {{\rm{Tuesday}}} \right)$
- go to your scripts directory and create this file
- touch ExtractBodyM.sh

Use nano to open and edit your script

```
nano ExtractBodyM.sh &
```

the "&" character opens the script in the background so yu can keep using the terminal

Now add the pipeline to the script

tail -n +2 ../data/Pacifici2013\_data.csv | cut -d ';'
-f 2-6 | tr -s ';' ' | sort -r -n -k 6 > BodyM.csv

### Comments

It is a good idea to add comments to your script so that you know what the purpose of the code is when you return to it. Use the # character for comments.

# Take a csv file delimited by ';' # Remove the header

# Make space separated

# Sort according to the 6th (numeric) column in descending order# Redirect to a file

tail -n +2 ../data/Pacifici2013\_data.csv | cut -d ';'
-f 2-6 | tr -s ';' ' | sort -r -n -k 6 > BodyM.csv

You can run the script using the bash command

bash ExtractBodyM.sh

How could you make this script run automatically from any prompt without typing **bash**?

## solution

Add the shebang line and place the script in your **scripts** directory #! /bin/bash

- # Take a csv file delimited by ';' # Remove the header
- # Make space separated
- # Sort according to the 6th (numeric) column in descending order

#### # Redirect to a file

tail -n +2 ../data/Pacifici2013\_data.csv | cut -d ';'
-f 2-6 | tr -s ';' ' | sort -r -n -k 6 > BodyM.csv

you will need to change permissions to execute the script!

### Programming languages

- There are over 2000
- There is no perfect language for all tasks
- ▶ You are already learning several: regular expressions, python, R
- This class does not cover fast, compiled languages like C.

# dynamic typing

Programming languages like C and Fortran are statically typed, meaning that you need to define the type of a variable when you create it. Python does not require this and automatically determines type. You can see the type of a variable with the type function.

```
In [22]: xx = 2
```

```
In [23]: type(xx)
Out[23]: int
```

```
In [24]: xx = "two"
```

```
In [25]: type (xx)
Out[25]: str
```

#### strings

Python is an excellent language for bioinformatics in part because it provides many built-in functions for manipulating strings. You can see these methods by typing the name of a string followed by a

```
In [1]: astring = "ATGCATG"
# return the length of the string
In [2]: len(astring)
Out[2]: 7
```

You can also use string functions by creating the string on the fly with quotation marks and calling method from the new string.

```
# make upper case
In [12]: "atgc".upper()
Out[12]: 'ATGC'
# make lower case
In[13]: "TGCA".lower()
Out[13]: 'tgca'
```

concatenating strings with + and join

```
In [14]: genus = "Rattus"
In [14]: species =
"norvegicus"
In [16]: genus + " " + species
Out[16]: 'Rattus norvegicus'
```

# String challenge

Do the following

- 1. Initialize the string  $\mathsf{s}=\text{``WHEN}$  on board H.M.S. Beagle, as naturalist''.
- 2. Apply a string method to count the number of occurrences of the character b.
- 3. Modify the command such that it counts both lower and upper case bs.
- 4. Replace WHEN with When.

### Collections

Python has variables that are **collections** of other objects. **lists** are collections of ordered values and are defined by [].

# Anything starting with # is a comment

```
In [26]: MyList = [3,2.44,"green",True]
```

```
In [27]: MyList[1]
```

```
Out[27]: 2.44
```

In [28]: MyList[0] # NOTE: FIRST ELEMENT -> 0